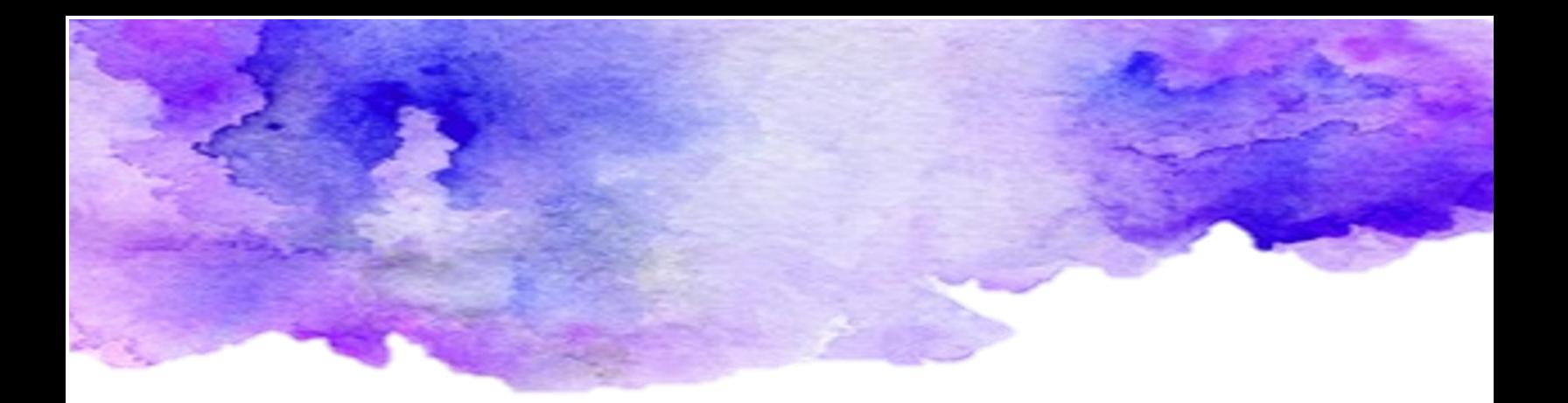

## Paso a Paso

## Texto alternativo en PowerPoint

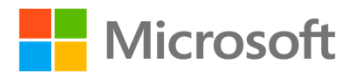

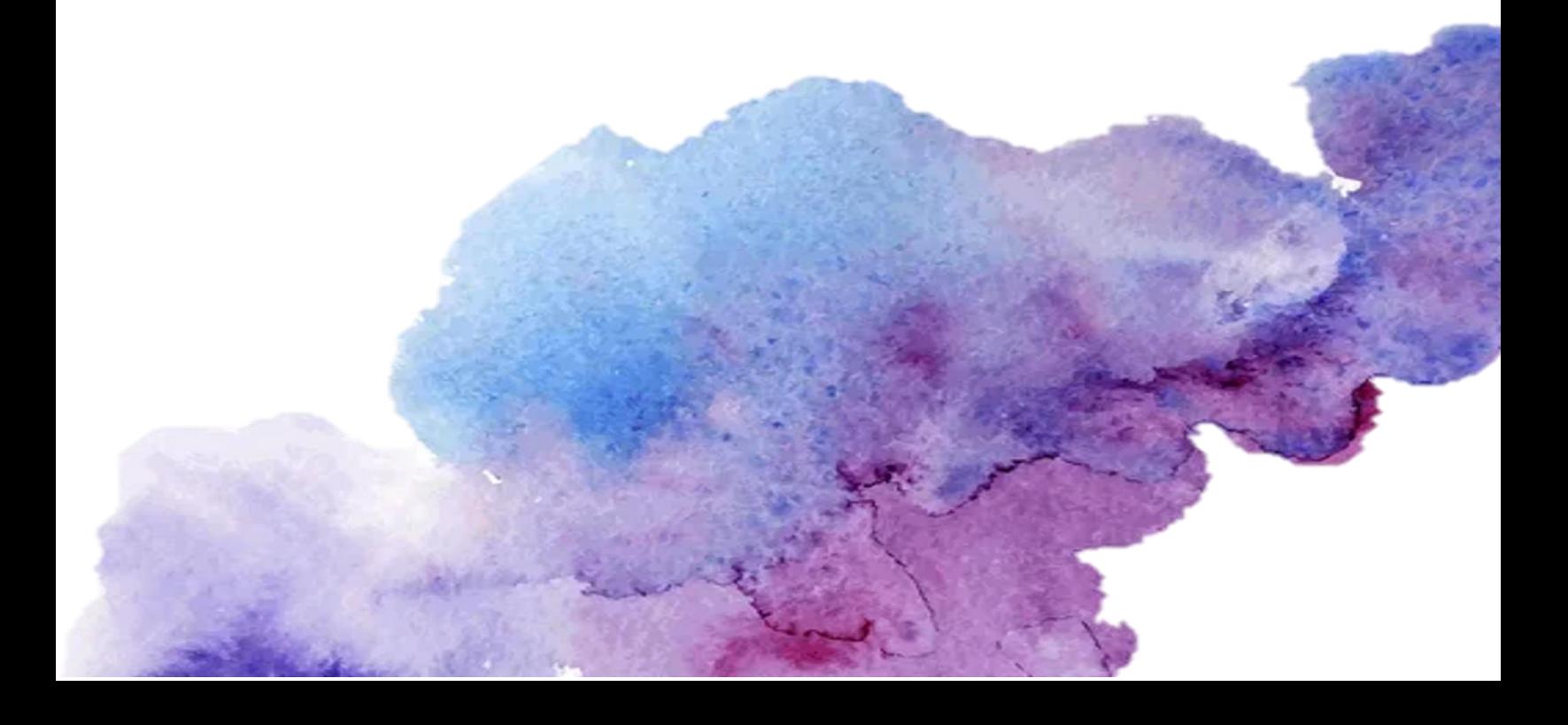

## Índice

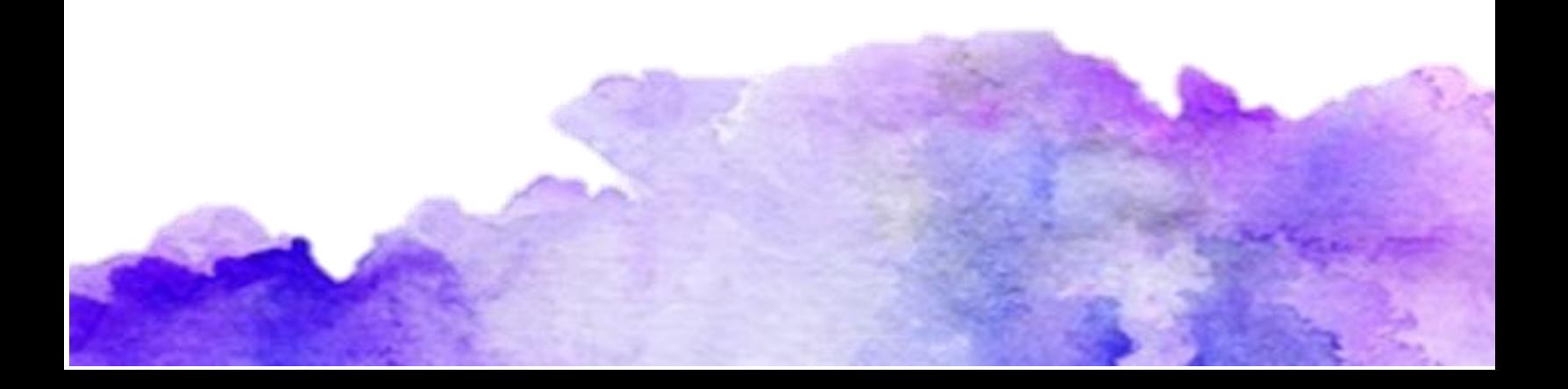

## Paso a paso texto alternativo

**Paso 1:** Abre un documento el cual contenga imágenes.

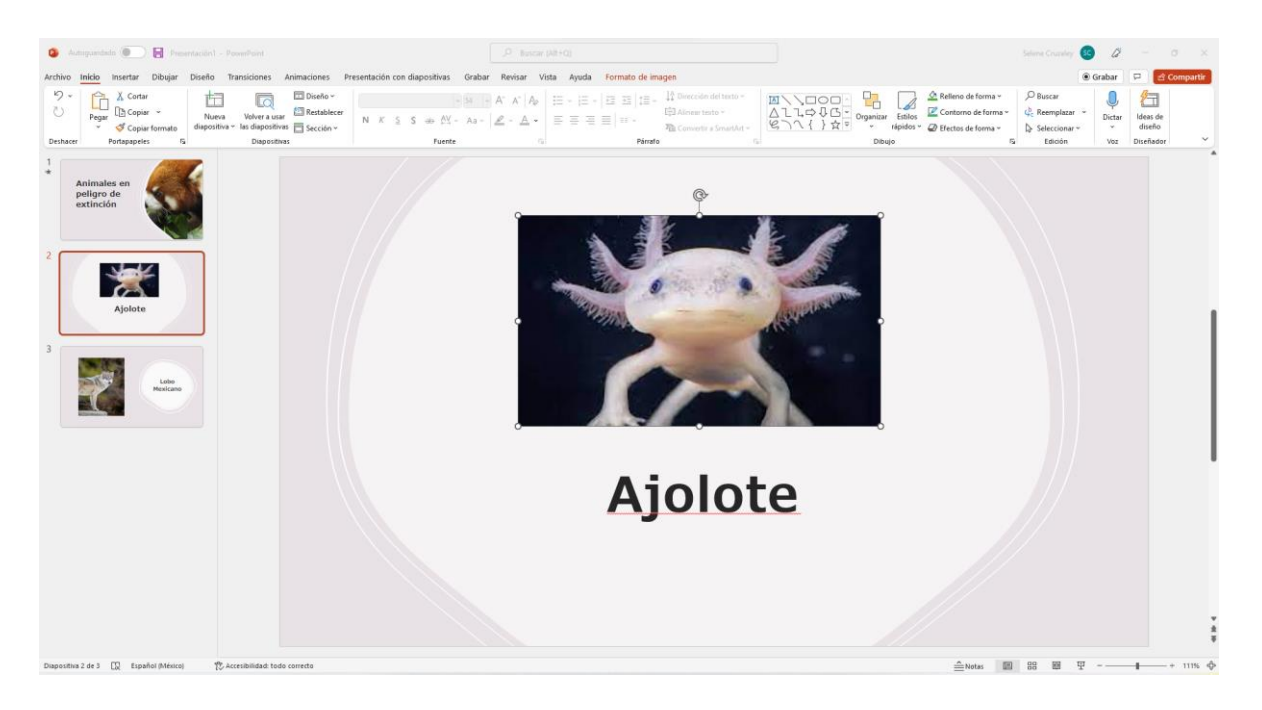

Paso 2: Da clic secundario o izquierdo y selecciona editar texto alternativo.

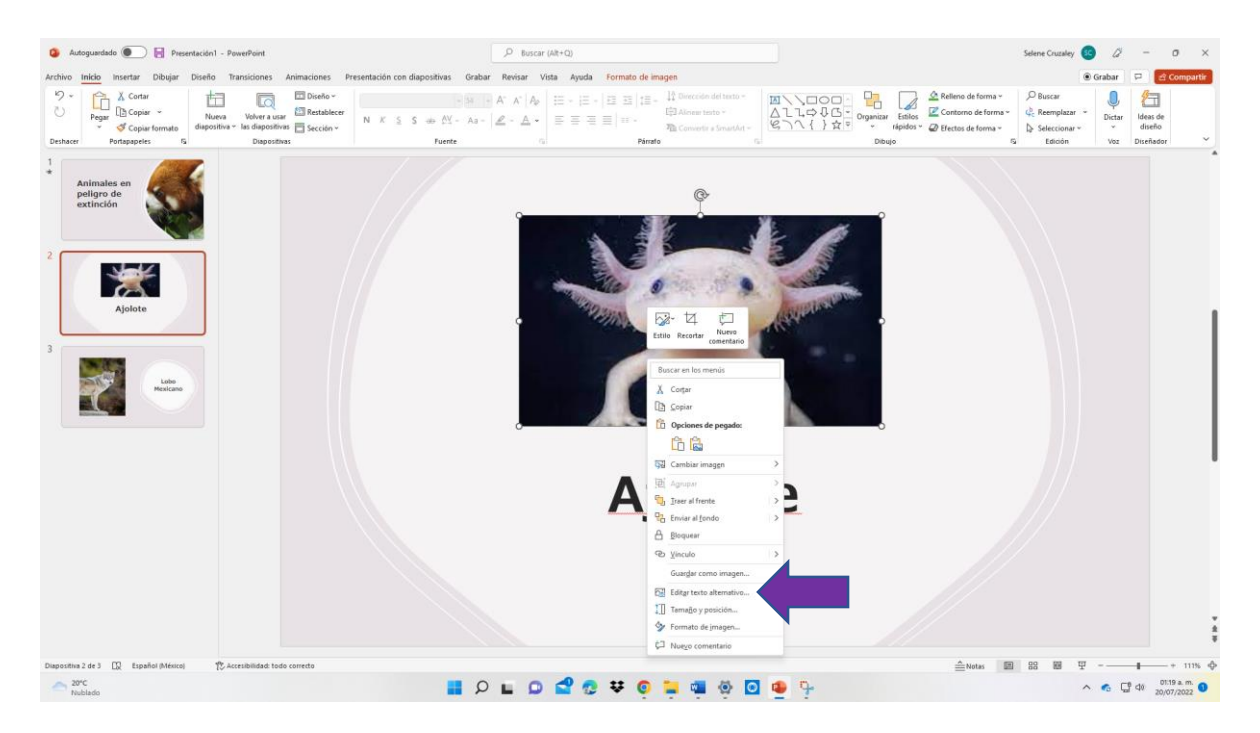

**Paso 3:** En el recuadro que aparece en la parte derecha de la pantalla escribe una descripción de la imagen que ayude a personas con discapacidad visual poder escucharla con la herramienta de narrador.

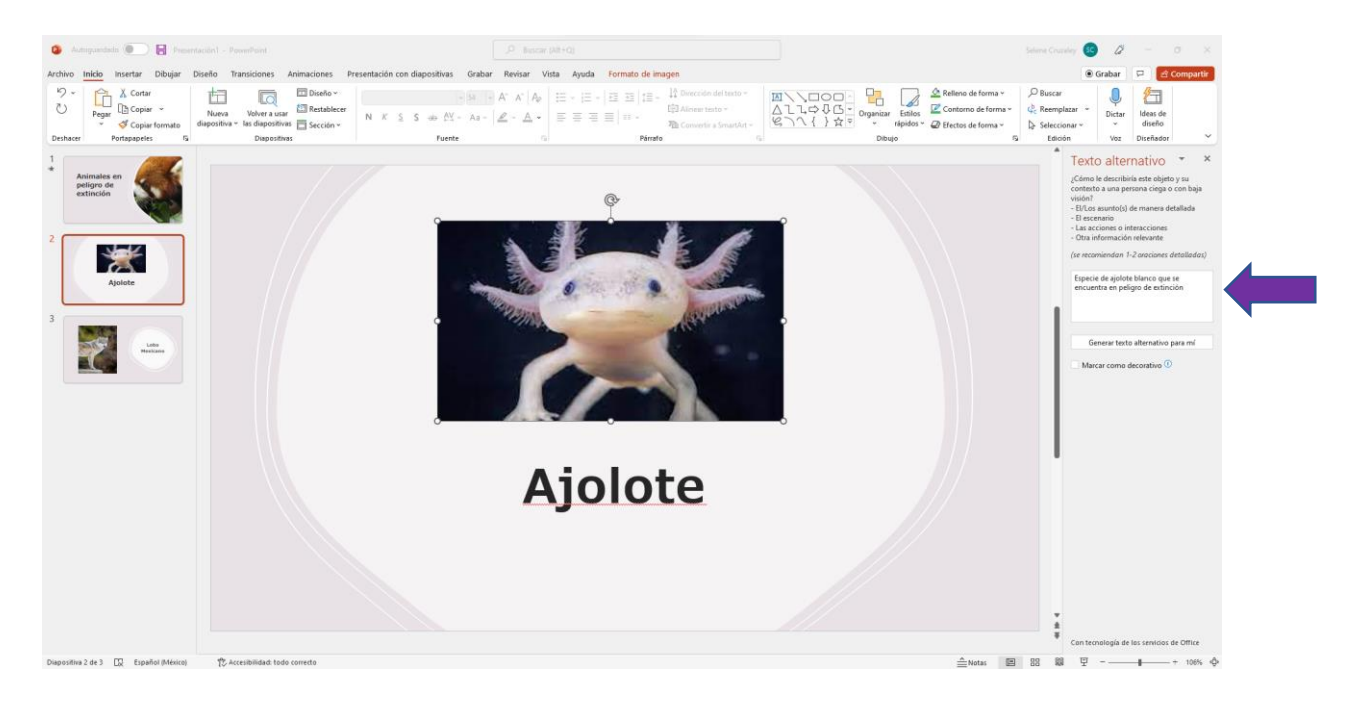